# **Kurzanleitung ITL Programmier Systeme**

**DA3 Smart-Update 50€** Das automatische Update der Firmware und des Datensatzes mit dem DA3 und einer SD-Karte

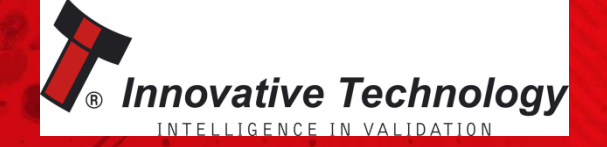

SaXXot Deutschland GmbH. Zeppelinstrasse 73. DE 81669

9 (0)894141446-00 Fax: +49 (089) 4141446-75, info@saxxot.de - www.saxxot.de

## **Kurzanleitung- Smart-Update Vorraussetzungen**

• 1 x DA3 Kit

•

- Die DA3 Firmware DA31001210000SMT.vps
- Die Update.bin Datei Downloadlinks untenstehend:
- Eine mindestens 2 GB große Class 4 SD-Karte (wir empfehlen Sandisk-, Kingston- oder Transcend SD-Karten), Class 10 Karten werden nicht unterstützt
- Die SD-Karte muss in FAT32 formatiert sein
- DPS Version 1.2.1.

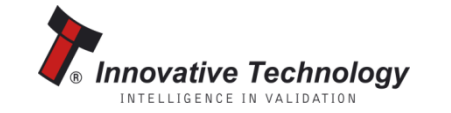

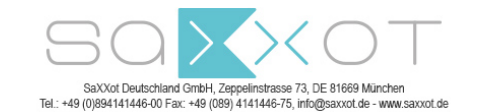

### **Kurzanleitung- Smart-Update Die Vorbereitung**

- downloaden Sie die Datei "SMART Update 4.50.1 €50 zip" Hier klicken für "[SMART Update](https://www.aus.at/downloads/DA3/DA3 SMART Update 2.50.1.zip) 4.50.1 - €50 zip"
- Diese Datei enthält die DA3 Firmware, das Programm DPS und die Update.bin Datei
- Speichern Sie die Update.bin über einen Kartenleser auf die SD-Karte, da diese Datei sehr groß ist (ca. 200Mb), kann die Übertragung ein paar Minuten dauern
- Verbinden Sie das DA3 über ein USB-Kabel mit dem PC und öffnen Sie das DPS Programm

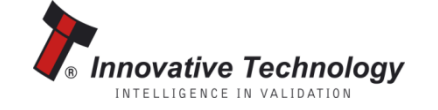

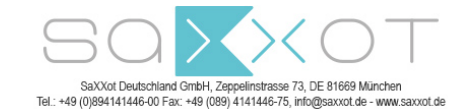

#### **Kurzanleitung- Smart-Update Das Konfigurieren des DA3 am PC mit der Software DPS1.2.1**

- Klicken Sie auf "Change DA3 Firmware version" oben links im Programmfester
- Wählen Sie die heruntergeladene DA31001210000SMT.vps Firmwaredatei und aktualisieren Sie damit die DA3 Firmware
- Nach dem erfolgreichen Programmieren, können Sie das DA3 vom Computer trennen

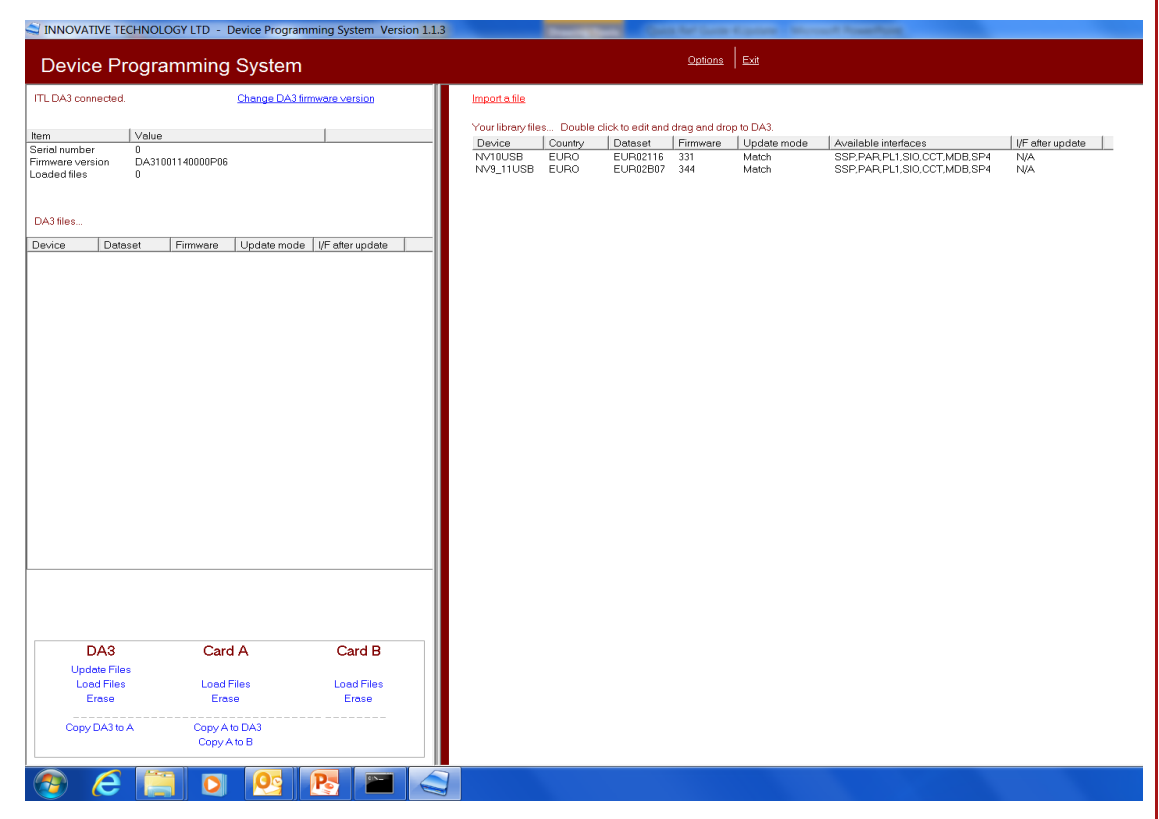

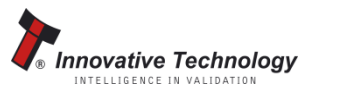

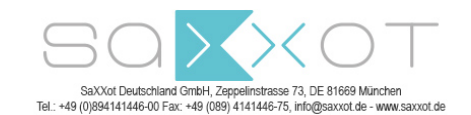

## **Kurzanleitung- Smart-Update Der Updatevorgang**

- Legen Sie die SD-Karte mit der darauf befindlichen Update.bin Datei in den Kartenslot A am DA3 ein.
- Verbinden Sie den Banknotenprüfer und das DA3 über das mitgelieferte Flachbandkabel (Steckplatz Validator am DA3). Zusätzlich verbinden Sie das DA3 mit dem Flachbandkabel, welches vorher vom Automaten zum Banknotenprüfer führte um eine Spannungsversorgung herzustellen
- Nun stellen Sie sicher das der Banknotenprüfer sich im SSP Interface befindet. (Taster am Notenleser (ausgenommen NV200) ca. 3 Sekunden drücken, bis Frontblenden Beleuchtung blinkt) Bei NV200 DIP Switch 8 auf "On" und "Off" schalten.

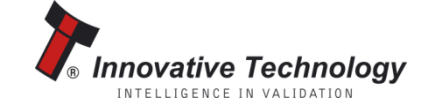

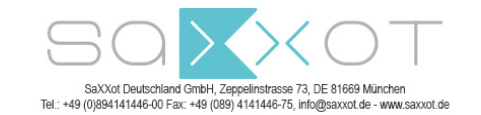

## **Kurzanleitung- Smart-Update Der Updatevorgang**

- Drücken Sie auf dem DA3 die große blaue Taste. Nach kurzer Zeit leuchtet die Taste grün und der Banknotenprüfer startet neu, danach ist das Update erfolgreich abgeschlossen.
- Trennen Sie den Automaten und den Banknotenprüfer vom DA3
- Verbinden Sie den Banknotenprüfer wieder mit dem Automaten

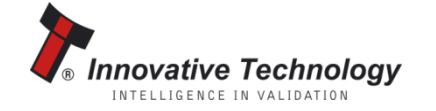

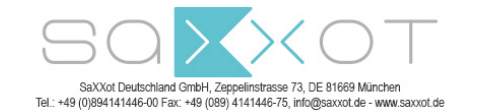